# **D L** DÉCOUVRIR FREECAD

Mis à jour le 08/03/2024

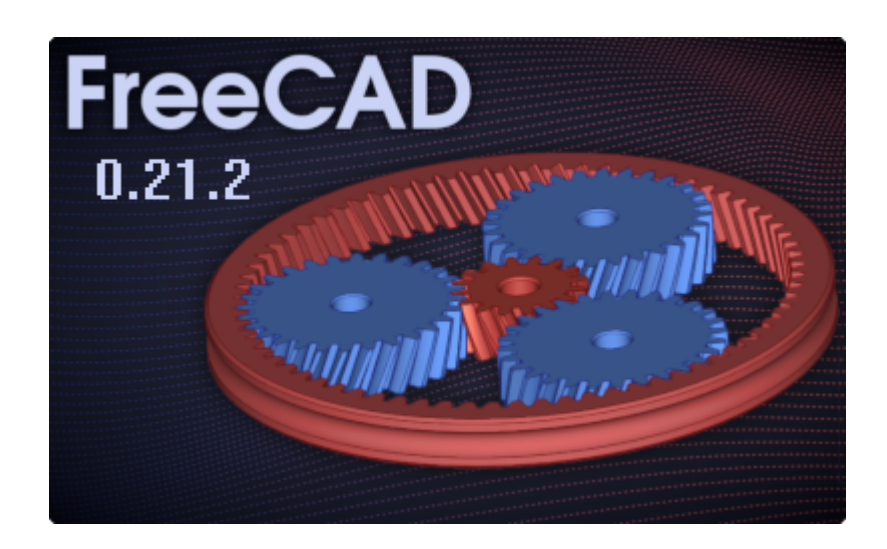

**Éditeur :** Dominique Lachiver

Auteur(s) : mél : dominique.lachiver @ lachiver.fr web : <https://lachiver.fr/>

Licence :

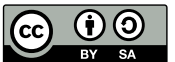

# Table des matières

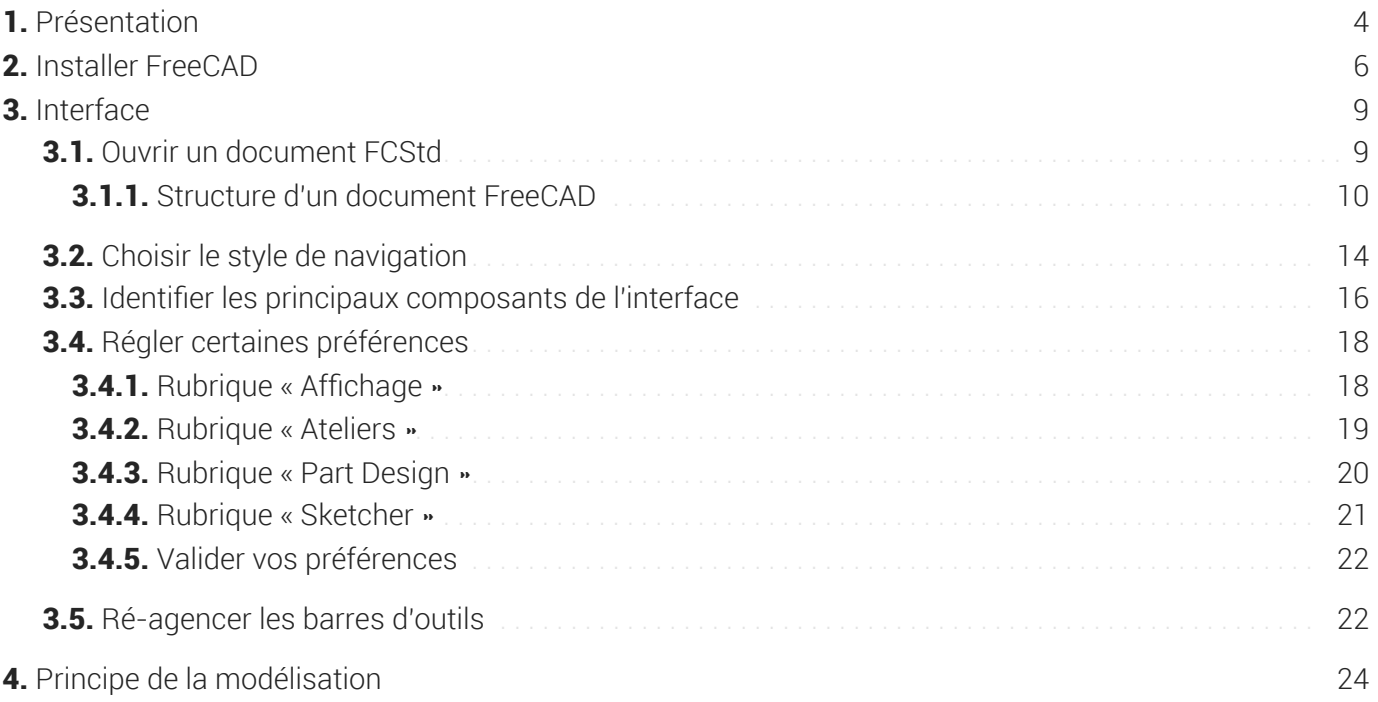

# <span id="page-3-0"></span>1. Présentation

FreeCAD est un logiciel de modélisation 3D : cf. site officiel de [FreeCAD](https://www.freecadweb.org/?lang=fr)

#### Objectifs de ce parcours guidé

La découverte d'un logiciel de modélisation 3D, FreeCAD en particulier, est un peu déconcertante... Ce parcours propose un ensemble de tâches à réaliser permettant de découvrir FreeCAD, notamment en vue de modéliser des solides pour une impression 3D ou l'utilisation d'une CNC.

# Pré-requis

- Savoir stocker et organiser des données sur son ordinateur à l'aide d'un gestionnaire de fichiers ;
- Aucun prérequis spécifique à la modélisation 3D n'est nécessaire pour réaliser ce parcours ;

## **Q** Assistance

- Tout au long de ce parcours, vous serez guidé pour réaliser les différentes tâches proposées ;
- $\bullet$  Des procédures  $\frac{1}{2}$ , parfois accompagnées de capsules vidéo, détaillent pas à pas les tâches plus techniques ;

Néanmoins, soyez intuitif, ne consultez les procédures  $\frac{1}{2}$  que si vous êtes coincé...

## Version de FreeCAD

Ce parcours guidé utilise la version 0.21.2 de FreeCAD.

#### Comment utiliser ce parcours?

Ce parcours existe sous différentes formes :

une version web consultable à cette adresse : <https://lachiver.fr/FreeCAD/> :

L'idéal étant alors d'avoir deux écrans : un écran sur FreeCAD et un deuxième écran sur ce tutoriel ;

La page Index des TP permet d'atteindre les différents TP individuellement ;

- différentes versions PDF :
	- la version complète que vous pouvez télécharger à cette adresse : [https://lachiver.fr/FreeCAD-](https://lachiver.fr/FreeCAD-PDF/Parcours.pdf)PDF/Parcours.pdf,

Ce document comprend plus de 200 pages du fait de la présence de nombreuses captures d'écran ;

- la version en livrets par [chapitre](https://lachiver.fr/FreeCAD-Livrets/Plan/co/indexLivrets.html) , ce qui permet de mieux suivre les évolutions à venir de ce parcours,
- la page [Index](https://lachiver.fr/FreeCAD/co/IndexTP.html) des TP propose aussi une version PDF de chaque TP ;

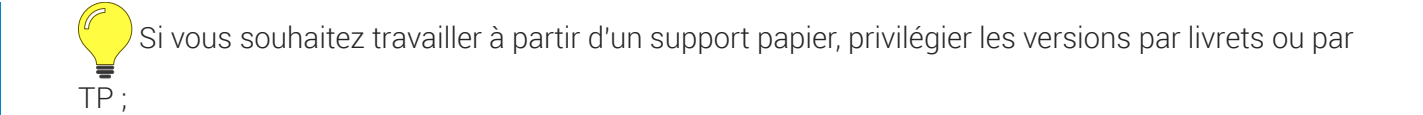

# <span id="page-5-0"></span>2. Installer FreeCAD

FreeCAD est un logiciel libre que vous devez télécharger et installer sur votre ordinateur. Il fonctionne sous les trois principaux systèmes d'exploitation : Windows  $\frac{1}{2}$ , MacOS  $\frac{1}{2}$ , Linux

Contrairement à ses principaux concurrents gratuits, mais bridés (Fusion 360, Tinkercad), il n'est pas nécessaire d'être connecté à Internet pour l'utiliser.

Trois versions sont disponibles :

- la version courante « stable » ;
- une version « weekly « de développement mise à jour chaque semaine ;
- une version « link » de Realthunder ;

### **A** Bug de dénomination topologique

A ce jour, la version stable et la version weekly de FreeCAD fonctionnent avec un bug : le problème de [dénomination](https://wiki.freecad.org/Topological_naming_problem/fr) topologique .

Face à ce bug, vous pouvez :

- soit le contourner, cf. par exemple le document de [Shalmeneser](https://raw.githubusercontent.com/Shalmeneser/FreeCAD/main/Lecture%20sur%20l%E2%80%99atelier%20PartDesign%20de%20FreeCAD.pdf) ,
- soit utiliser la version link qui corrige ce bug.

Dans ce parcours, les procédures proposées ne cherchent pas à contourner le bug mais plutôt à faire les choses le plus simplement et le plus logiquement possible.

Néanmoins, une icone  $\leq$ <sup>3</sup> signalera les préconisations du wiki de FreeCAD pour contourner ce « problème ».

#### Téléchargement : choisir le bon fichier

- Pour la version stable, choisir la version « 64-bit portable (.7z) », plus stable ;
- Télécharger le fichier « .dmg » correspondant à votre processeur : « ARM (M1/M2) » ou « Intel » ;
- Télécharger le fichier « .AppImage » correspondant à votre processeur : « x86\_64 » ou « aarch 64 » ;

#### Sites de téléchargement :

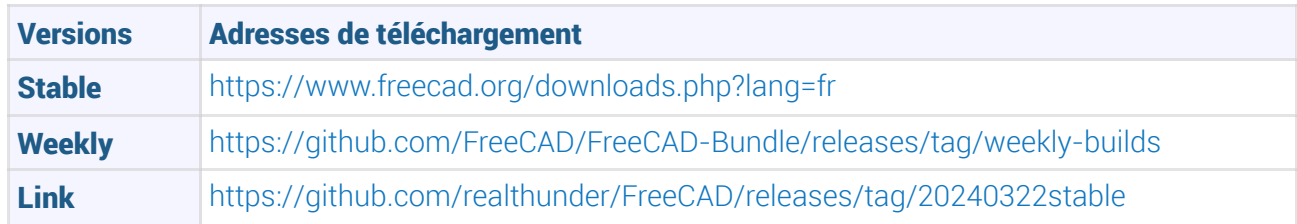

Si vous souhaitez utiliser la version de développement, conservez toujours une version de développement antérieure opérationnelle au cas où la dernière version de développement serait inutilisable, ce qui arrive parfois...

#### **Q** Installation :

Extraire le fichier « .7z » à l'aide de [7zip](https://www.7-zip.org/) dans un dossier séparé, puis lancer l'exécution du fichier  $\delta$  freecad.exe présent dans le sous-dossier  $\delta$ . \bin ;

La version link propose un script de lancement  $\delta$  RunFreeCAD.bat ;

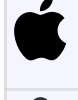

Ouvrir le fichier « .dmg » et copier le fichier **in** FreeCAD.App dans votre dossier **B** Applications ;

Changer les propriétés du fichier « .AppImage » pour le rendre exécutable. Sous Ubuntu, il faudra installer « libfuse2 » (sudo apt install libfuse2)

#### Quelle version choisir : stable ou weekly ou link?

Pour découvrir FreeCAD, je vous conseille d'utiliser la version stable. Les tâches proposées dans ce parcours évitent la rencontre avec le problème de dénomination topologique ;

Espérons que la future version 1.0 qui doit sortir en 2024 (?) aura corrigé ce bug...

### Compatibilité des extensions

La commande  $\sqrt{8}$  Outils => Gestionnaire des extensions propose différentes extensions, ateliers ou macros, qui peuvent ne pas être encore mis à jour avec la dernière version de développement.

#### Pour connaître le numéro de la version utilisée :

- Sélectionner la commande  $\delta$  Aide => A propos de FreeCAD (sous  $\delta$   $\delta$  FreeCAD => À propos de FreeCAD ) ;
- FreeCAD ouvre une boîte de dialogue indiquant le numéro de version de l'application et la date de publication.

#### Utiliser plusieurs versions sur un même ordinateur

Il est tout à fait possible d'installer et d'utiliser différentes versions de FreeCAD sur un même ordinateur :

- Extraire les fichiers « .7z » dans des dossiers différents ;
- Conserver les deux versions lors de la copie puis renommer les fichiers FreeCAD.app ;

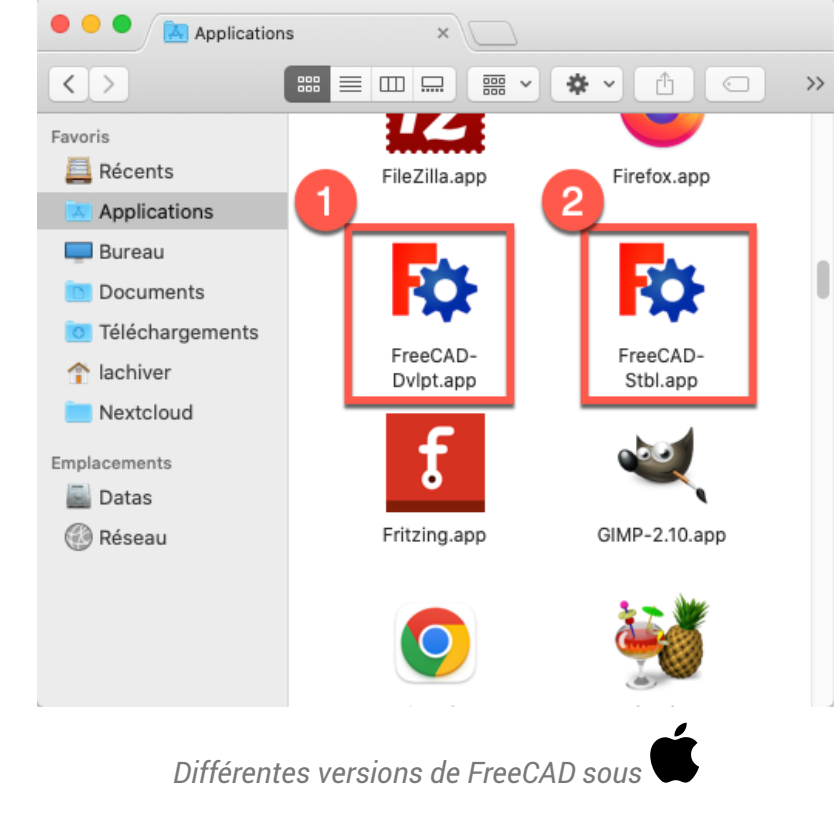

Les fichiers .AppImage portent déjà des noms différents ;

Attention néanmoins à la compatibilité du fichier de configuration, il est préférable de réinitialiser les Λ préférences quand vous changez de version.

# <span id="page-8-0"></span>3. Interface

#### Objectifs du chapitre

Découvrir et personnaliser l'interface de FreeCAD ;

# <span id="page-8-1"></span>3.1. Ouvrir un document FCStd

# Format FCStd

#### ≃ *Format FreeCAD*

Le format de fichier « .FCStd » est le format de fichier principal de FreeCAD. Il s'agit d'un format conteneur prenant en charge la compression et l'incorporation de différents types de données.

#### A Ne pas confondre le format FreeCAD et le format STL

- Le format STL est utilisé par les logiciels du type « Slicer » comme Cura pour générer un fichier gcode qui sera envoyé à une imprimante 3D ;
- FreeCAD permet d'exporter au format STL. Le processus inverse : passer du format STL à un format FreeCAD est beaucoup plus difficile ;

Voir les différents [Formats](https://lachiver.fr/FreeCAD_pdf/formatsfichiers.pdf) de fichiers en relation avec l'impression 3D ;

#### **Tâches à réaliser :**

- Télécharger le fichier [tuto1.FCStd](https://lachiver.fr/FCStd/tuto1.FCStd) sur votre ordinateur ;
- Démarrer FreeCAD ;
- Ouvrir ce document  $\delta$  tuto1.FCStd dans FreeCAD à l'aide de la commande  $\delta$  Fichier => Ouvrir ;
- Enregistrer ce document sous le nom  $\delta$  xxtuto1.FCStd, xx représentant vos initiales, à l'aide de la commande  $\sqrt{R}$  Fichier => Enregistrer Sous... (raccourci clavier :  $\equiv$  CTRL+MAJ+S ou

 $\Box$  CMD+MAJ+S  $\vert$  sous

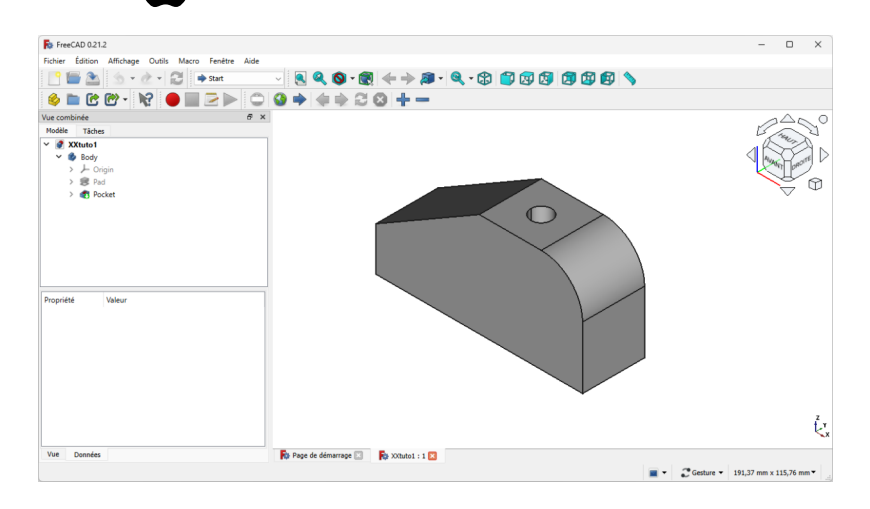

# <span id="page-9-0"></span>3.1.1. Structure d'un document FreeCAD

#### **E** Objectifs de cette section

- Comprendre la structure arborescente d'un document FreeCAD ;
- Interagir dans l'onglet Modèle ;  $\bullet$

#### Tâches à réaliser (suite)

- Afficher l'onglet  $\boxed{\ominus}$  Modèle de la vue combinée si nécessaire ;
- Identifier le contenu de la structure arborescente du document  $\delta$  XXtuto1;

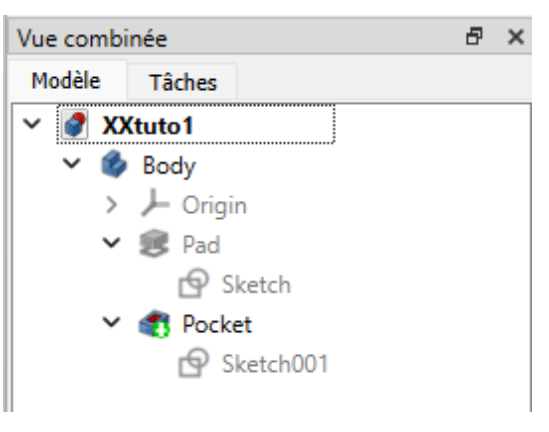

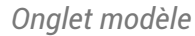

Afficher **a** Pad , **a** Sketch et **a** Sketch001 dans la vue 3D;

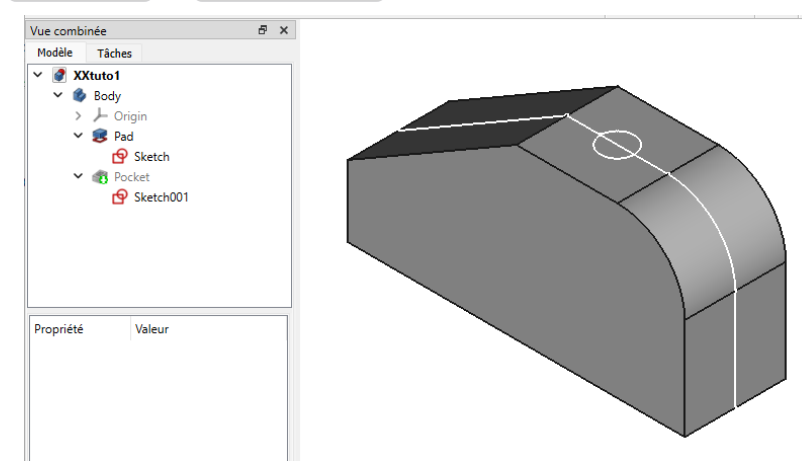

*Affichage de Pad et des esquisses*

Revenir à l'état précédent ;

#### Interactions dans l'onglet Modèle

- Pour développer une branche de la structure arborescente, cliquer sur le bouton  $\sum$ ;
- Pour réduire une branche de la structure arborescente, cliquer sur le bouton  $\vee$ ;
- Les éléments grisés de l'ongle  $\Box$  Modèle sont masqués dans la vue 3D;
- Pour afficher / masquer un élément, sélectionner l'élément (clic gauche) et appuyer sur la **B** barre d'espace ;
- <span id="page-10-4"></span><span id="page-10-3"></span><span id="page-10-2"></span><span id="page-10-1"></span>Pour renommer un élément, cliquer droit sur l'élément et sélectionner la commande  $\left[\mathbf{R}\right]$  Renommer ;  $\bullet$ ;

<span id="page-10-6"></span><span id="page-10-5"></span><span id="page-10-0"></span>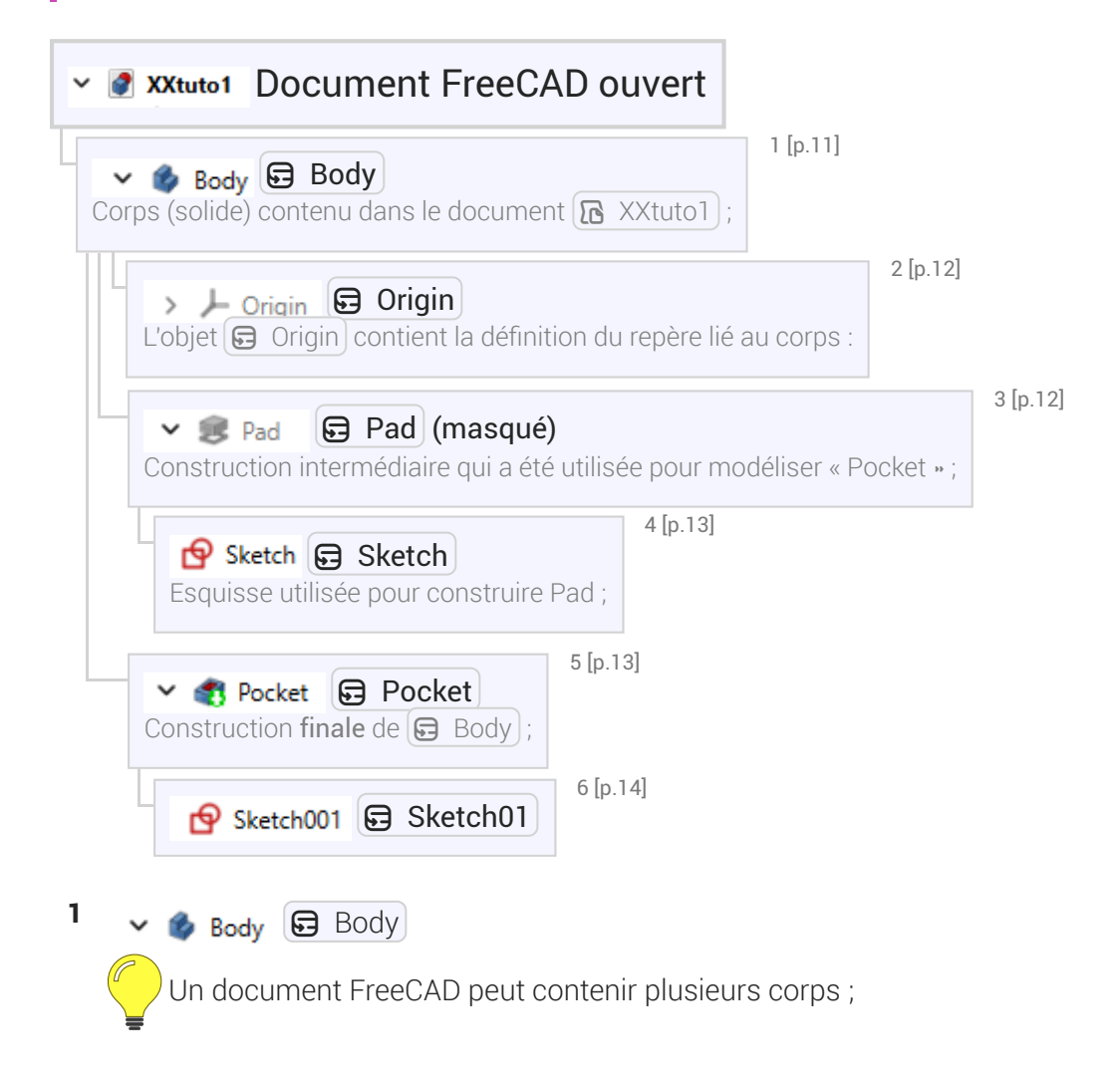

<span id="page-11-1"></span><span id="page-11-0"></span>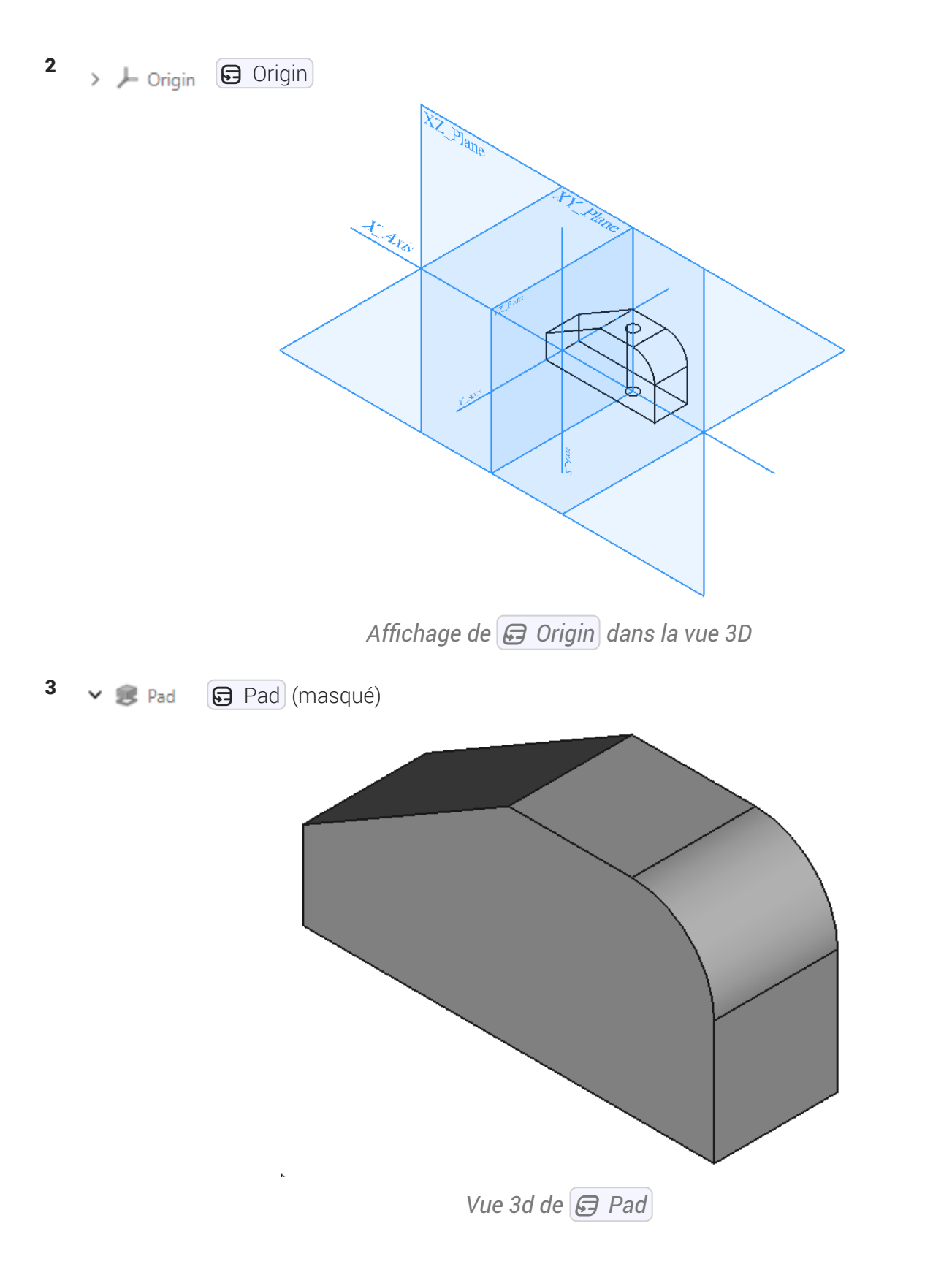

<span id="page-12-0"></span>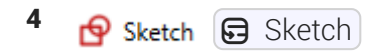

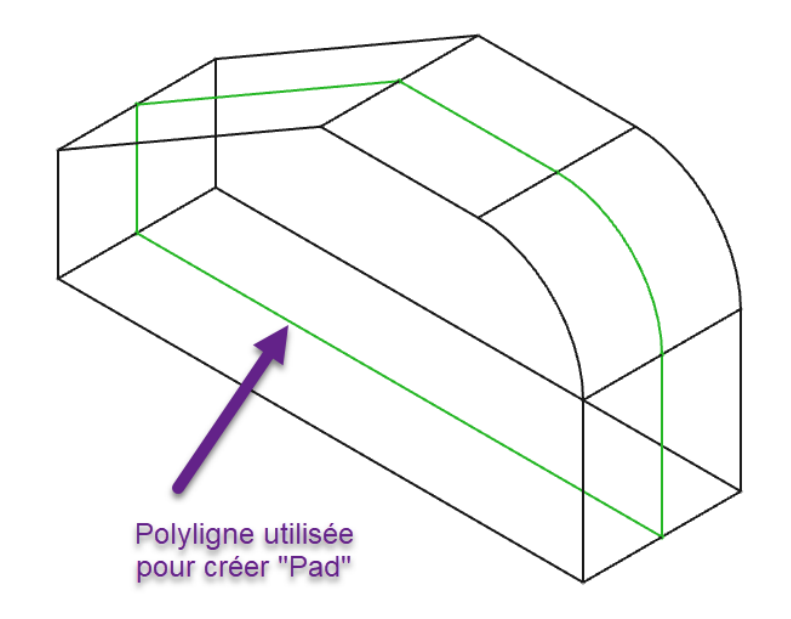

*Contenu de l'esquisse Sketch*

<span id="page-12-1"></span> $5 \times 5$  $5 \times 5$  Pocket  $\bigoplus$  Pocket

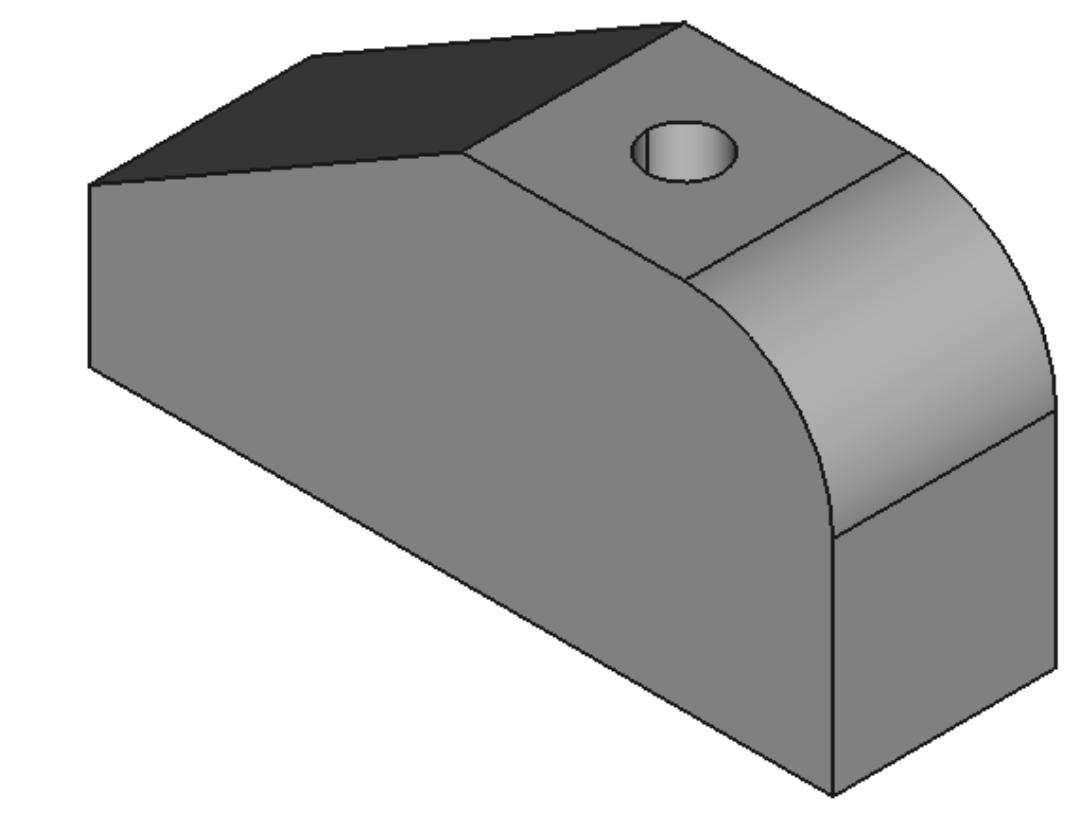

*Vue 3D de Pocket*

<span id="page-13-1"></span>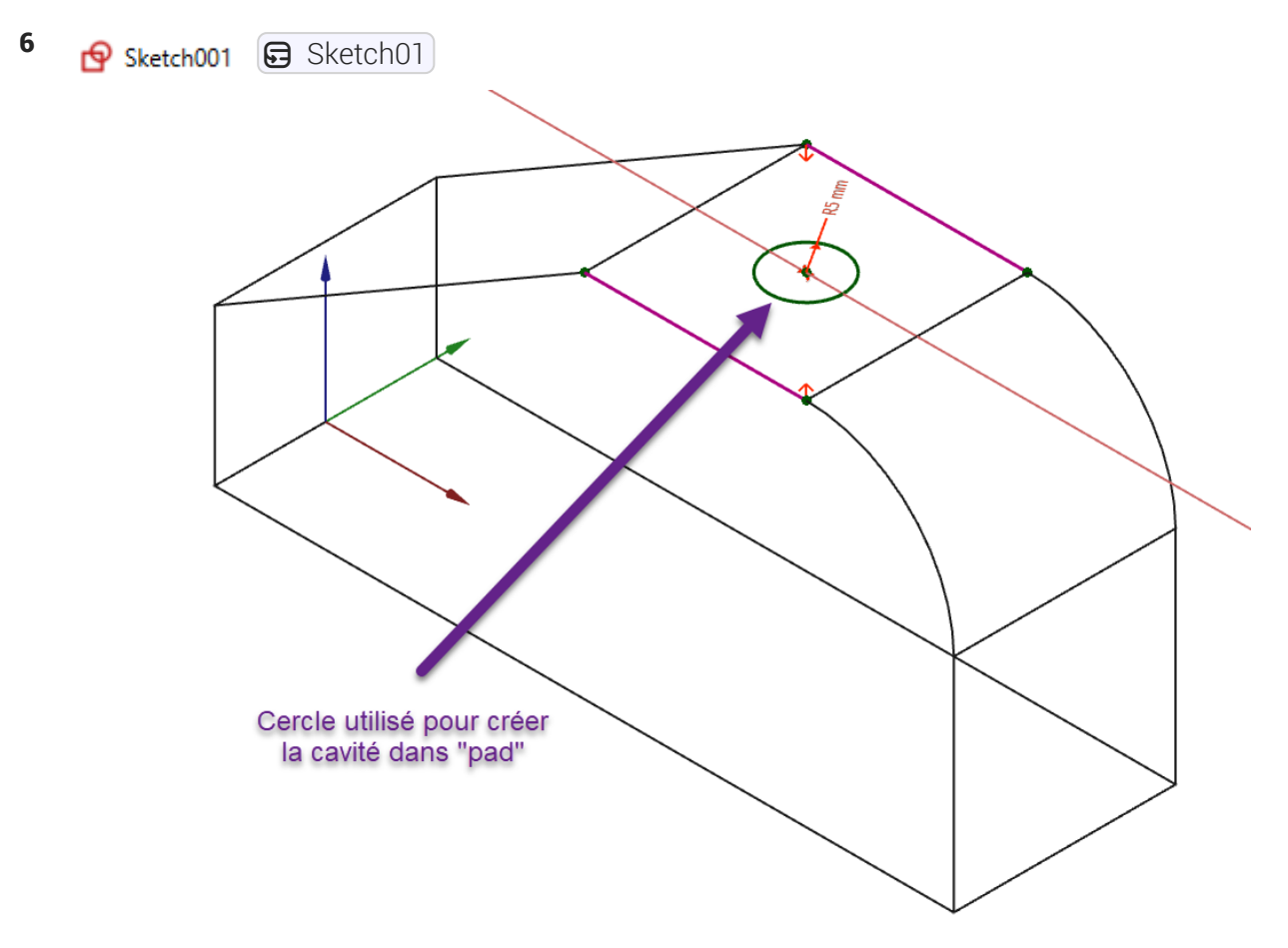

*Contenu de l'esquisse Sketch001*

# <span id="page-13-0"></span>3.2. Choisir le style de navigation

# Style de navigation

#### ≃ *Mode de navigation*

Pour naviguer visuellement dans l'espace 3D et interagir avec les objets affichés, FreeCAD propose plusieurs styles ou modes de navigation à la souris. Le style par défaut est le style CAD.

#### Quel style de navigation choisir?

Si vous utilisez déjà d'autres logiciels comme [Blender](https://www.blender.org/) ou [TinkerCad](https://www.tinkercad.com/) , vous pouvez choisir le style de navigation correspondant ;

Sinon le style Gesture est facile à utiliser avec une souris ou un pavé tactile ;

cf. [https://wiki.freecadweb.org/Mouse\\_navigation/fr](https://wiki.freecadweb.org/Mouse_navigation/fr)

# $\cancel{\cong}$  Choisir un style de navigation :

#### Procédure

1. Cliquer en bas à droite de la fenêtre sur le bouton déroulant  $\bigcirc$  CAD ;

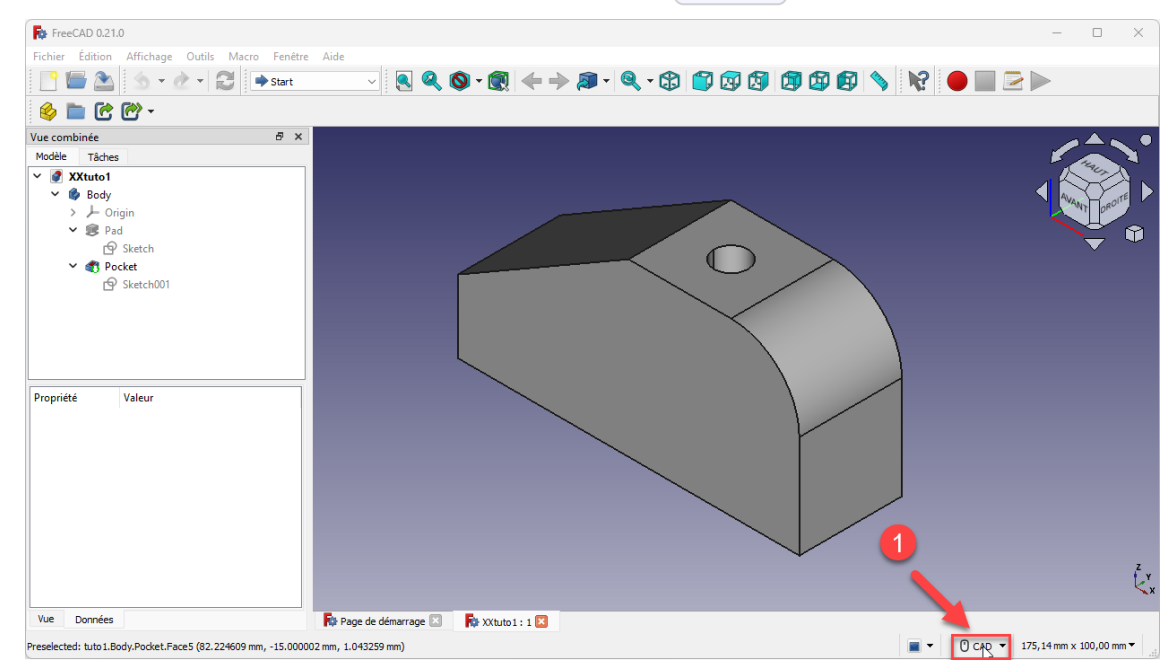

*Bouton déroulant du choix du style de navigation*

2. Sélectionner le style de navigation souhaité ;

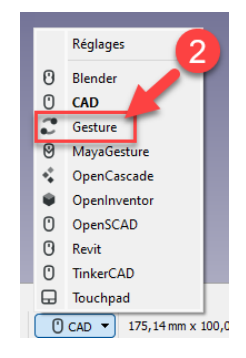

*Choix du style Gesture*

#### **Tâches à réaliser**

- Choisir le style de navigation Gesture en cliquant sur le bouton déroulant  $\bigoplus$  CAD situé en bas à droite de la fenêtre de FreeCAD ;
- Utiliser la souris pour afficher le solide comme sur la figure ci-dessous ;

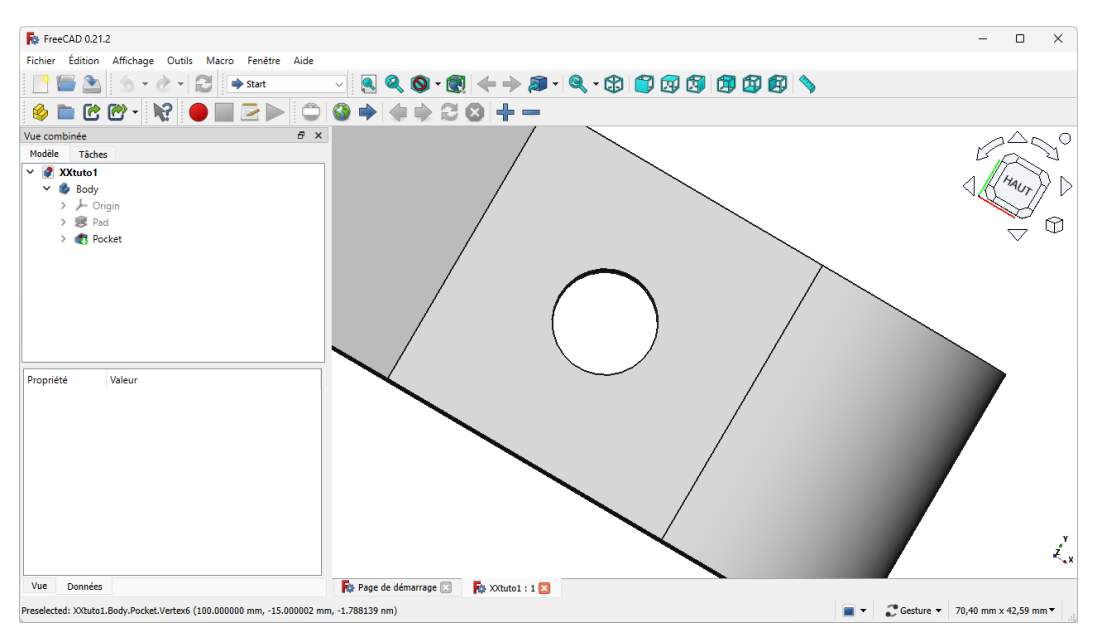

*Utilisation du style de navigation sur XXtuto1*

#### Comment utiliser le style Gesture ?

- Clic droit maintenu appuyé permet de translater (panoramique) ;
- Molette de la souris pour zoomer / dézoomer ;  $\bullet$
- Clic gauche maintenu appuyé permet de pivoter (rotation) ;
- Clic milieu (molette) sur un sommet (vertex) du solide pour fixer un nouveau centre de rotation ;

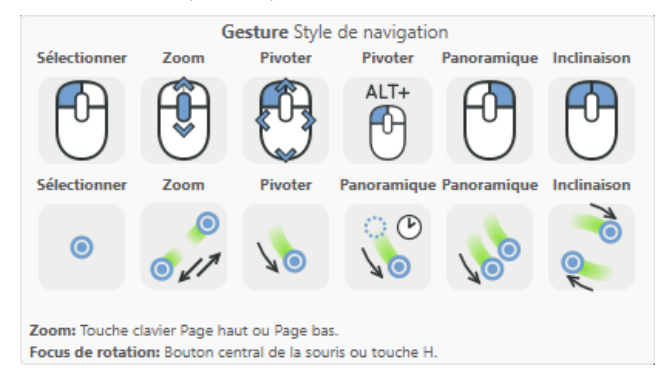

*Résumé des commandes du style de navigation Gesture*

# <span id="page-15-0"></span>3.3. Identifier les principaux composants de l'interface

#### **Tâches à réaliser**

Ouvrir FreeCAD et charger à nouveau le document [B xxtuto1.FCStd] si nécessaire ;

Repérer les éléments ci-dessous de l'interface de FreeCAD :

## Interface de FreeCAD

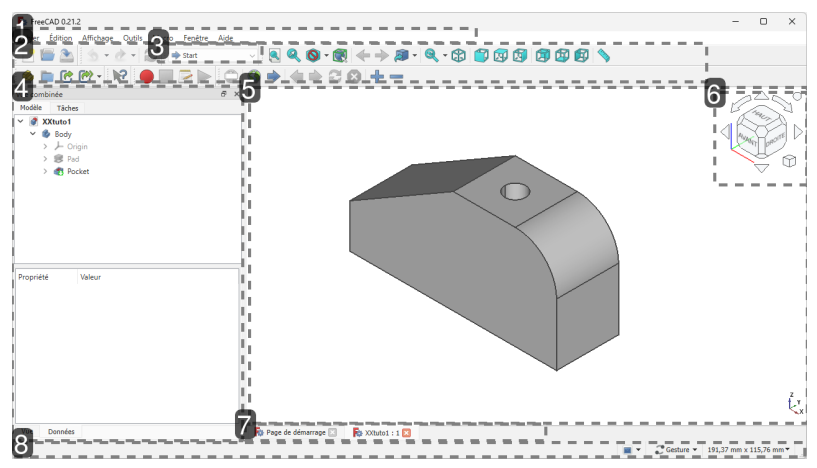

#### 1. Barre de menus

Permet d'exécuter toutes les commandes de FreeCAD

Sous  $\bullet$ , cette barre de menus est intégrée à la barre générale des menus.

#### 2. Barres d'outils

Permet d'accéder rapidement à certaines commandes ;

- L'affichage de ces barres d'outils dépend de l'atelier choisi,
- Il est possible de personnaliser ces barres d'outils,

#### 3. Choix de l'atelier

Ce bouton déroulant permet de sélectionner l'atelier.

Un atelier peut être considéré comme un ensemble d'outils spécialement regroupés pour une tâche donnée.

#### 4. Vue combinée

Il est composé de deux parties :

- o la partie supérieure comporte deux onglets: l'onglet  $\Box$  Modèle et l'onglet  $\Box$  Tâches ;
- la partie inférieure affiche l'éditeur de propriétés. Il comporte deux onglets : **□** Vue et **□** Données .

#### Onglet Modèle

L'onglet  $\Box$  Modèle affiche la vue arborescente, qui représente le contenu du document, y compris les géométries 2D et 3D avec leur historique paramétrique,

#### 5. Vue 3D

Affiche le contenu du document, plus précisément l'élément sélectionné dans l'arborescence du document.

#### **6.** Cube de navigation

Le cube de navigation donne des informations visuelles sur l'orientation de la caméra dans la vue 3D en cours et peut être utilisé pour la modifier.

#### 7. Onglets des documents

FreeCAD permet de travailler sur plusieurs documents.

#### 8. Barre d'état

- Lorsque le pointeur de la souris se trouve sur un bouton ou un menu, les informations d'utilisation de cette commande sont affichées à la fois dans une fenêtre contextuelle et dans la barre d'état.
- La barre d'état indique le mode de navigation souris et le niveau de zoom sur la droite.
- Le niveau de zoom donne la taille de la Vue 3D en cours en unités appropriées pour l'échelle utilisée, par exemple, en millimètres (mm) ou en mètres (m).

## A Attention

En cas d'erreur, un volet  $\Theta$  Rapport apparaîtra sous la zone de travail. Après avoir pris connaissance du message, vous pourrez refermer ce volet.

# <span id="page-17-0"></span>3.4. Régler certaines préférences

#### Objectifs du chapitre

Modifier et/ou vérifier certains réglages de FreeCAD utiles pour ce parcours.

#### Tâches à réaliser :

- Sélectionner la commande  $\boxed{\mathbf{R}}$  Édition --> Préférences  $(\boxed{\mathbf{R}})$  Freecad --> Préférences sous
- Modifier les réglages en respectant les consignes ci-dessous ;

# <span id="page-17-1"></span>3.4.1. Rubrique « Affichage »

### **B** Remarque

Ce réglage permet notamment d'optimiser l'affichage graphique ;

Onglet Vue 3D

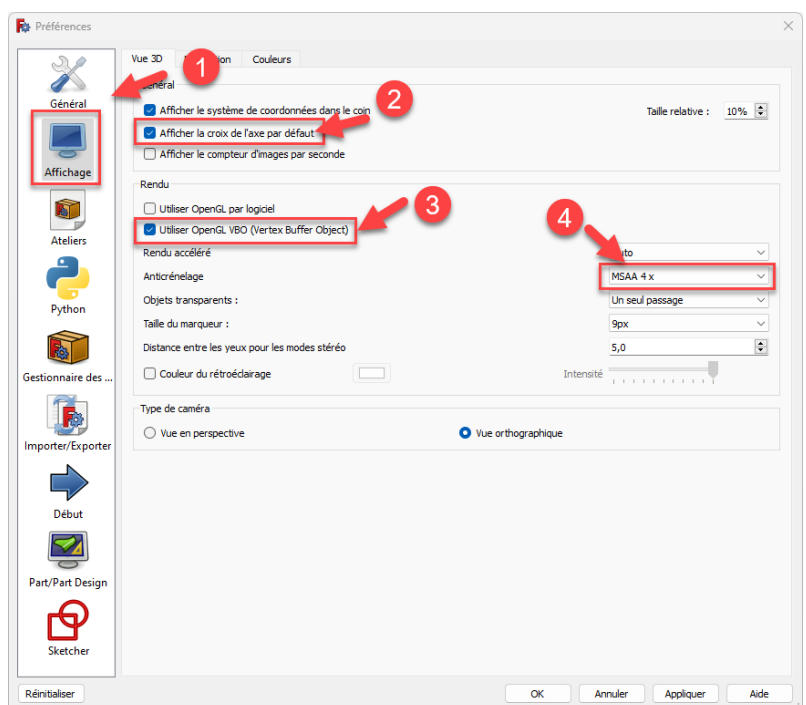

*Affichage de FreeCAD*

# **A** Attention

Il faudra redémarrer FreeCAD pour activer ce réglage.

# <span id="page-18-0"></span>3.4.2. Rubrique « Ateliers »

### Remarque

Ce réglage :

- permet de démarrer FreeCAD avec l'atelier  $\boxed{\bigoplus\; \mathsf{Part\, Design}}$  par défaut ;
- et simplifie la liste des ateliers ;

Onglet Ateliers disponibles

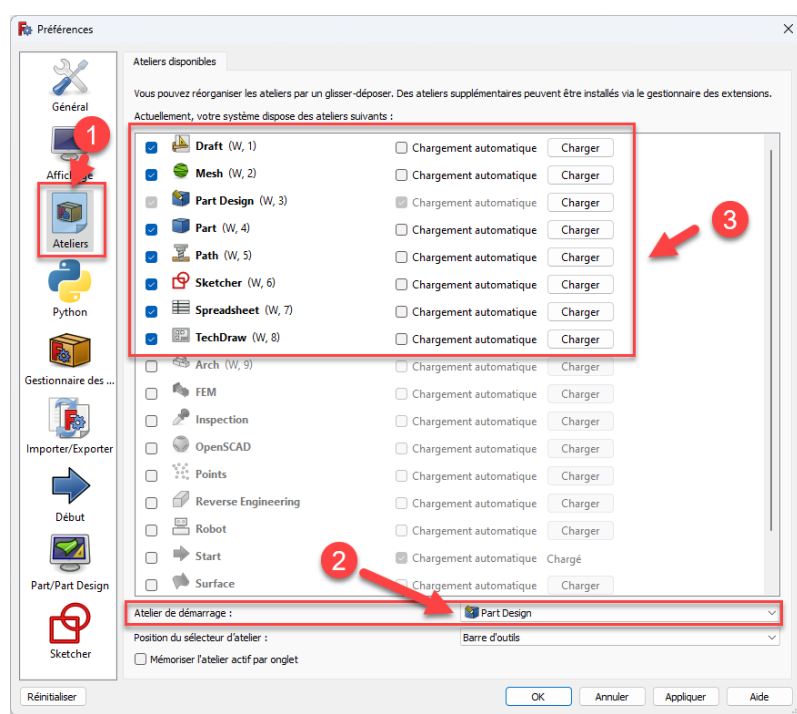

*Atelier de démarrage et ateliers disponibles*

# <span id="page-19-0"></span>3.4.3. Rubrique « Part Design »

### Remarque

Ce réglage donne de la transparence aux solides dans la vue 3D, ce qui permet d'apercevoir les arêtes cachées ;

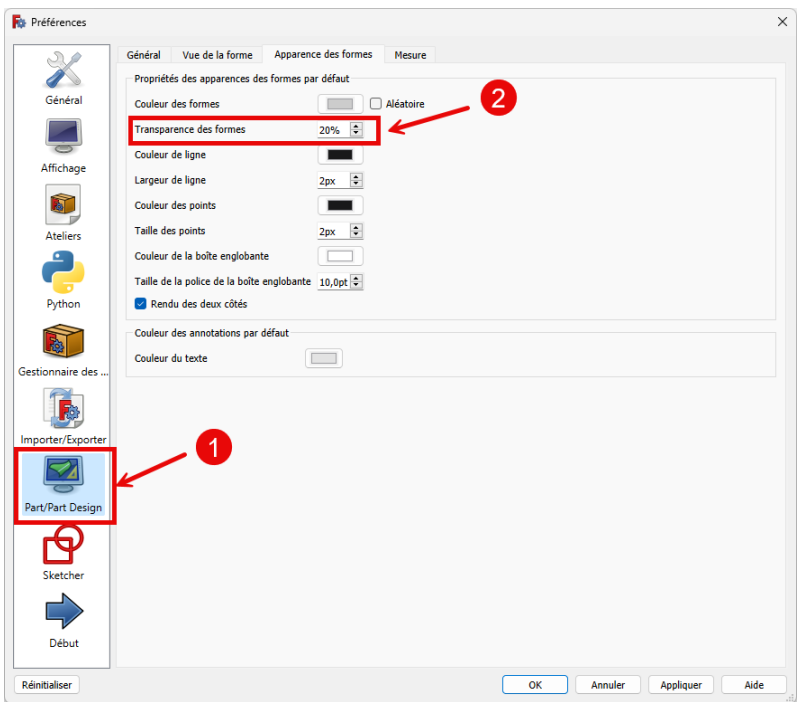

*Préférence d'affichage dans Part Design*

# <span id="page-20-0"></span>3.4.4. Rubrique « Sketcher »

## Remarque

Ces réglages configurent l'atelier pour faciliter la création d'esquisse ;

#### Onglet Général

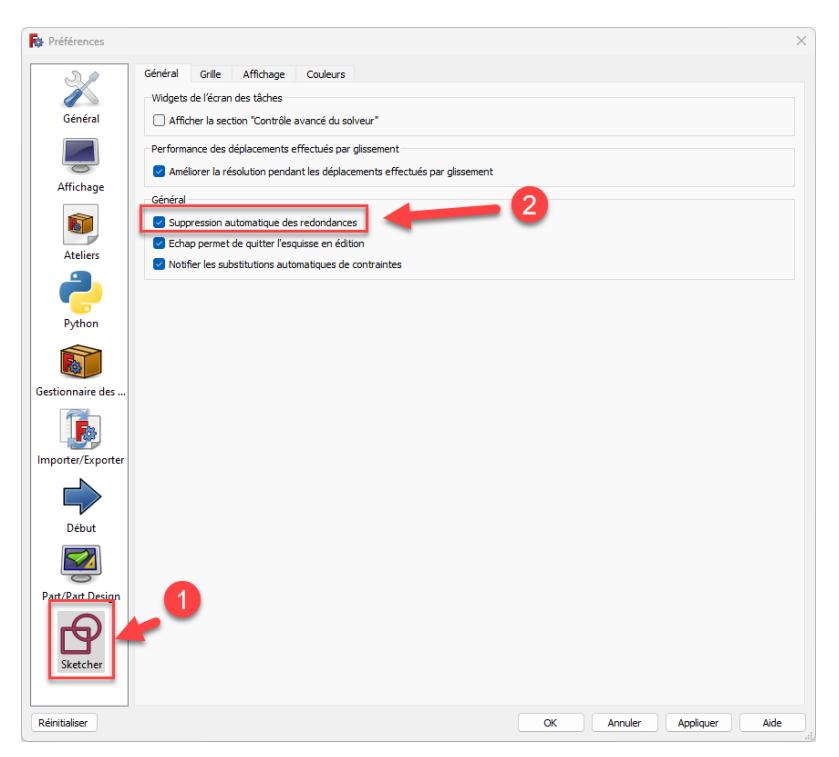

*Suppression automatique des redondances dans Sketcher*

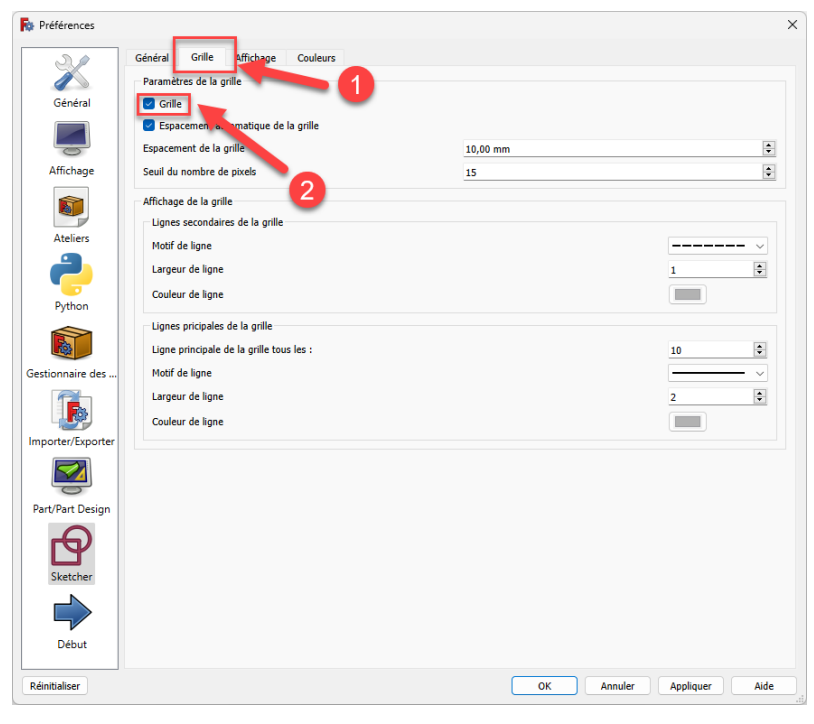

*Affichage de la grille dans Sketcher*

Onglet Grille

#### Si vous ne voyez pas la rubrique Sketcher :

- Refermer la fenêtre  $\bigoplus$  Préférences,
- Sélectionner l'atelier **S** Sketcher ;
- Sélectionner à nouveau la commande  $\sqrt{R}$  Édition => Préférences ;

# <span id="page-21-0"></span>3.4.5. Valider vos préférences

#### **Tâches à réaliser (suite)**

- $\bullet$  Valider ces nouveaux réglages en cliquant sur le bouton  $\overline{\text{OK}}$ ;
- Quitter FreeCAD sans enregistrer les modifications éventuelles dans le document  $\boxed{\bigoplus~$  xxtuto $1)$ ;

#### Réinitialiser vos préférences

Le bouton Réinitialiser en bas de la fenêtre  $\bigoplus$  Préférences permet de rétablir les réglages par défaut.

Voir aussi...

• Fichiers de configuration

# <span id="page-21-1"></span>3.5. Ré-agencer les barres d'outils

Certaines barres d'outils sont tronquées : il faut cliquer sur le bouton  $\gg$  pour faire apparaître tous les boutons de la barre d'outils ;

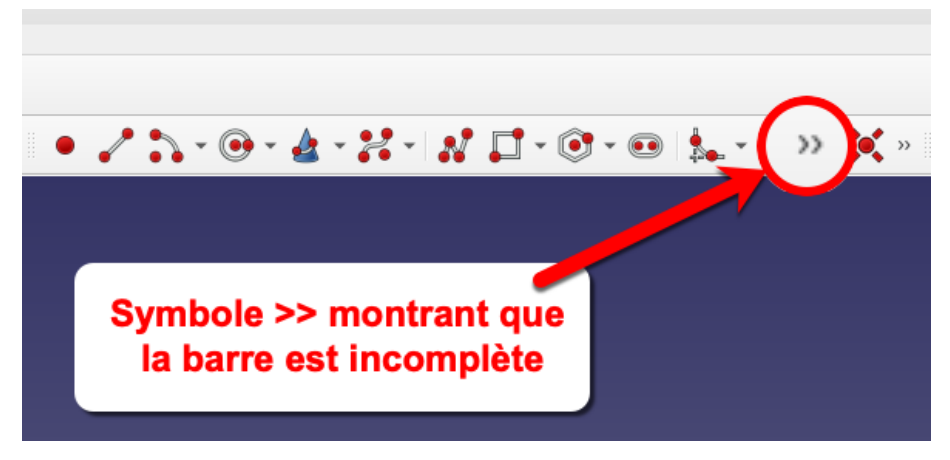

*Barre d'outils tronquée*

# A Attention

Les ré-agencements proposés dans ce parcours dépendent de la taille de votre écran et de celle des icônes.

### **Tâches à réaliser**

- Ouvrir à nouveau le fichier <a>  $\boxed{B}$  xxtuto1.FCStd ;
- Agrandir la fenêtre de FreeCAD ;
- Sélectionner si nécessaire l'atelier **B** Part Design ;

Glisser la barre d'outils « Vue » entre la barre « Choix d'ateliers » et la barre « Macros » ;

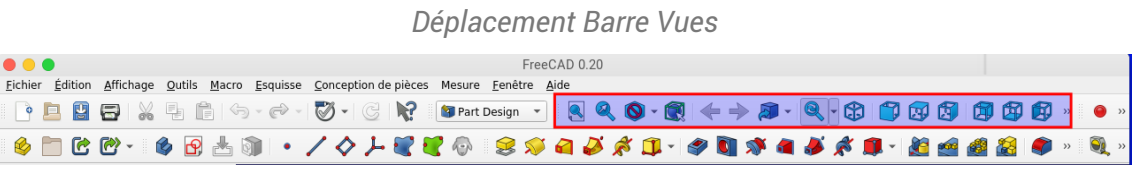

# <span id="page-23-0"></span>4. Principe de la modélisation

## Objectifs du chapitre

Expérimenter le processus de modélisation sur un exemple très simple ;

### Différents processus

FreeCAD propose deux grands processus pour modéliser un solide :

- soit combiner des objets : c'est la méthode de Géométrie Solide Constructive (CSG) en utilisant l'atelier Part ;
- soit en utilisant une modélisation paramétrique avec l'atelier Part Design ;

Dans la suite de ce parcours, nous allons privilégier ce second processus.

#### Modéliser un solide simple dans l'atelier Part Design

Quatre étapes sont nécessaires :

- 1. Création d'un nouveau document dans FreeCAD ;
- 2. Création d'un corps dans ce document ;
- 3. Création d'une esquisse dans ce corps ;
- 4. Application à l'esquisse d'une fonction paramétrique, par exemple une protrusion ;

# 1] Création du document

#### **Tâches à réaliser**

- Ouvrir FreeCAD si nécessaire ;
- Créer un nouveau document à l'aide de la commande  $\boxed{\bigotimes}$  Fichier => Nouveau ou du bouton  $\boxed{\bigcirc}$  de la barre d'outils ou du raccourci clavier  $\equiv$  CTRL N  $(\equiv$  CMD N sous
- Enregistrer le document FreeCAD sous le nom  $\boxed{B}$  TP1 à l'aide de la commande  $\boxed{B}$  Fichier => Enregistrer ou du bouton  $\sim$  ou du raccourci clavier  $\equiv$  CTRL S ( $\equiv$  CMD S sous

FreeCAD a créé un document  $\sqrt{B}$  TP1.FCStd sur votre ordinateur.

# 2] Création du corps

- **E** Tâches à réaliser
	- Sélectionner l'atelier **<del>□</del>** Part Design si nécessaire ;
	- Créer un corps (body) à l'aide du bouton  $\bigcirc$  ;

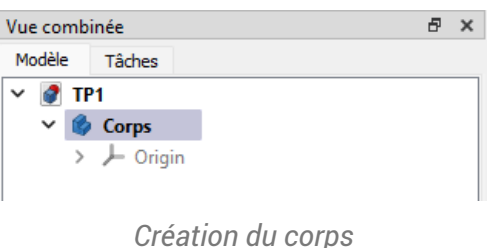

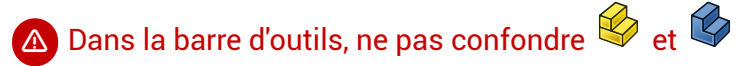

- permet de créer un corps, la première étape de la modélisation paramétrique ;
- $\bigotimes$  est utilisé pour arranger différents objets dans l'espace, avec l'intention de créer des assemblages ;

# 3] Création de l'esquisse

### **En Tâches à réaliser**

- Dans la vue  $\Box$  Modèle, si nécessaire, sélectionner le  $\Box$  Corps);
- Créer une esquisse à l'aide du bouton  $\left| \mathbf{Q} \right|$ ;  $\bullet$
- FreeCAD ouvre l'onglet  $\boxed{\ominus}$  Tâches : sélectionner le plan XY ;  $\bullet$

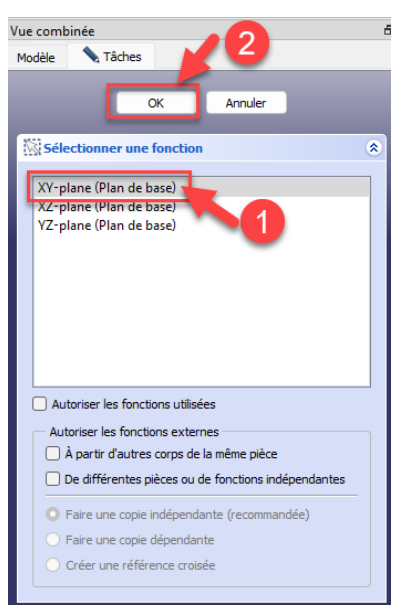

*Choix du plan d'attachement de l'esquisse*

Créer un simple cercle à l'aide du bouton  $\textcircled{3}$  puis refermer la tâche à l'aide du bouton Fermer ;

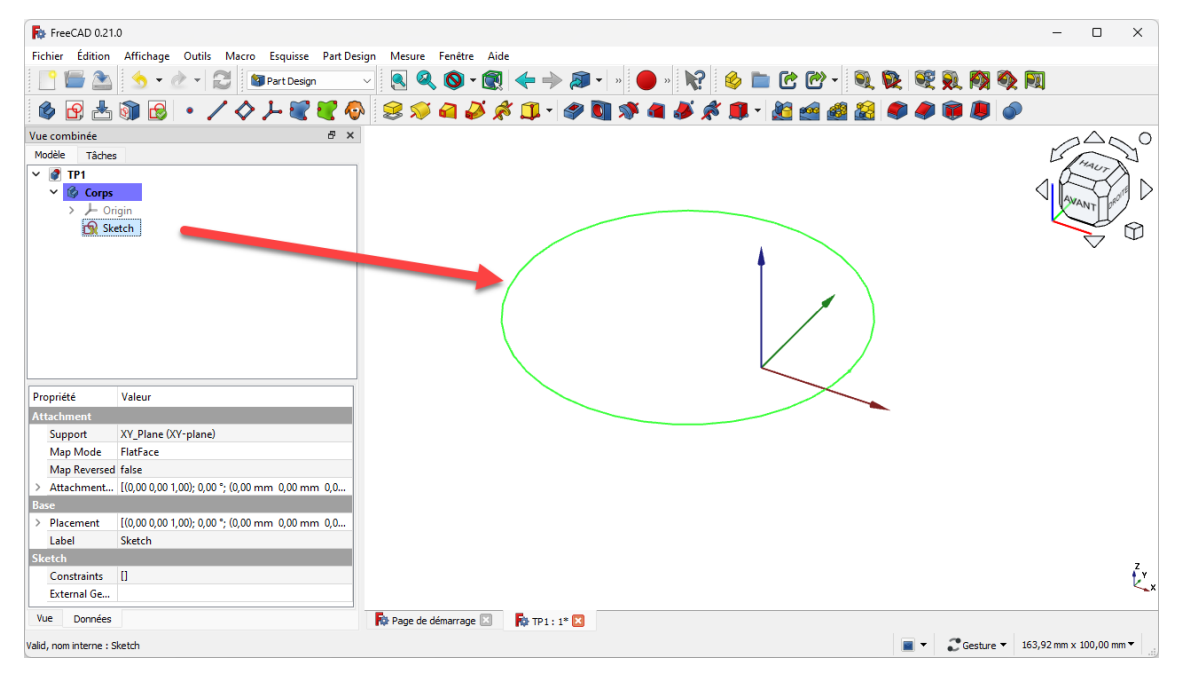

*Esquisse créée dans le corps*

Pour le moment, peu importent la position du centre et le rayon du cercle.

## 4] Création du solide par protrusion

#### **En Tâches à réaliser**

- Dans la vue  $\Box$  Modèle, si nécessaire, sélectionner le  $\Box$  Sketch ;
- Cliquer sur le bouton  $\mathcal{L}$  et créer une protrusion de 5 mm, symétrique par rapport au plan XY :  $\bullet$

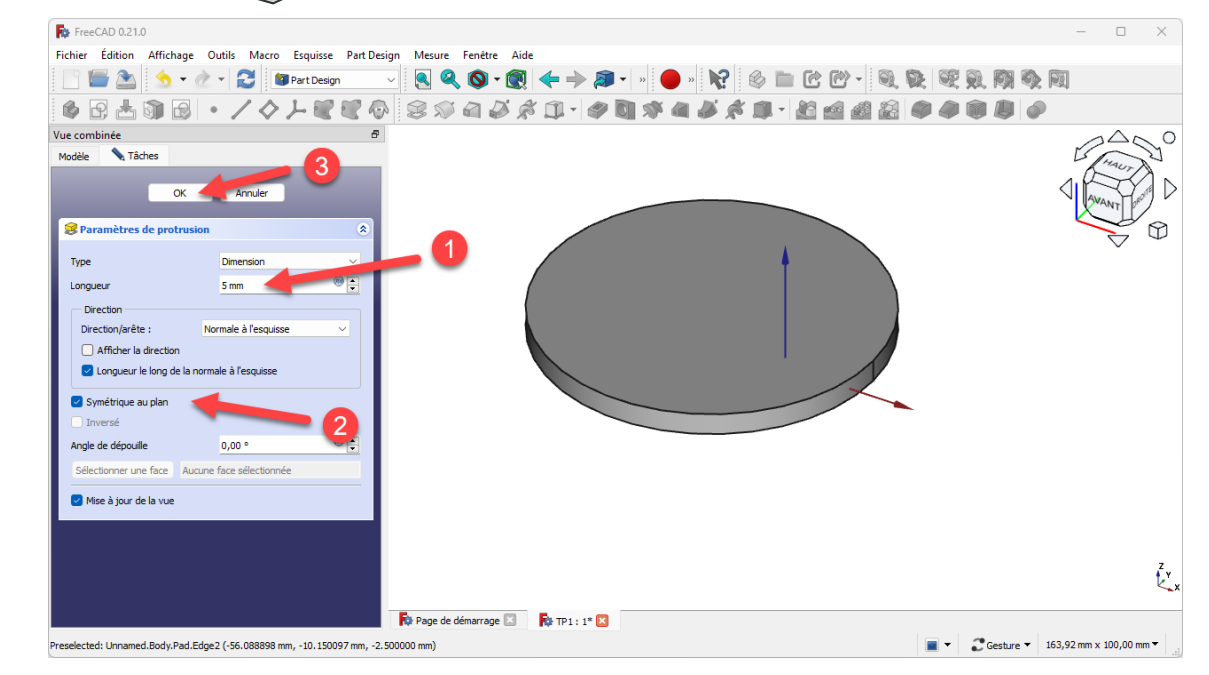

#### *Création de la protrusion*

Enregistrer vos modifications en cliquant sur le bouton  $\Diamond$  ou du raccourci  $\equiv$  CTRL+S ( $\equiv$  CMD

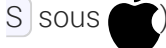

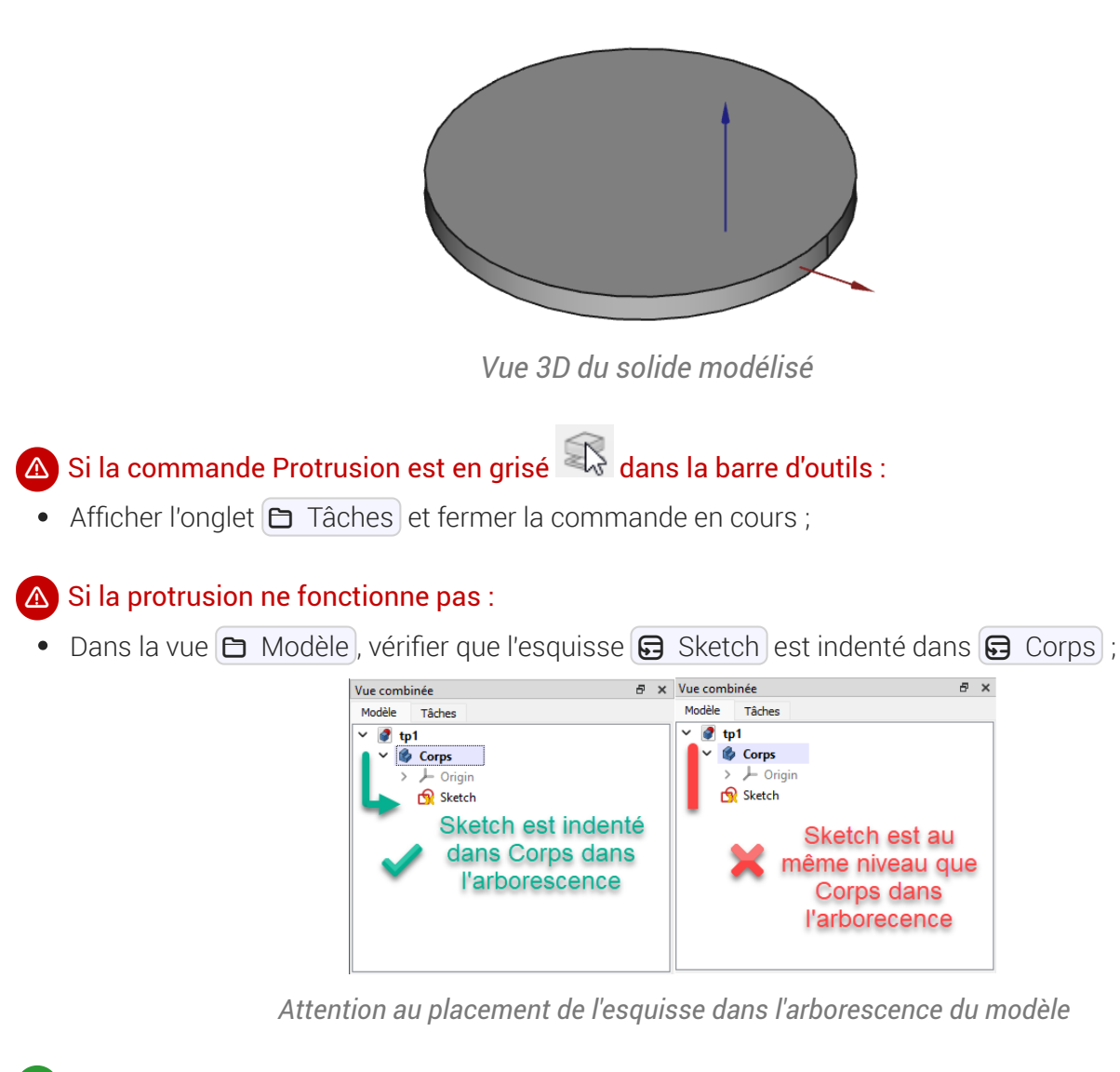

#### Aide en ligne

■[https://lachiver.fr/FreeCAD-mp4/V21\\_Principe.mp4](https://lachiver.fr/FreeCAD-mp4/V21_Principe.mp4)